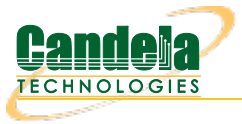

## **Testing AP performance and stability with the AP-Auto Stability test.**

**Goal**: Setup and run a AP-Auto test for an AP using th[eTR-398](http://www.candelatech.com/lf_tr398_testing.php) test bed in order to test how well the AP can handle station load, performance, and stability while Stations are being reset. This test can run on standalone LANforge systems without the TR-398 components: A 2-radio LANforge system and DUT is all that is required to run these tests.

In this test scenario, a 6-radio LANforge CT523 is used to create stations and run the AP-Auto Stability test. This example assumes you have some experience with Chamber View, and that you have a LANforge system and a DUT AP. The AP and LANforge may be in chambers, but that is not required. This feature requires LANforge version 5.4.2 or higher.

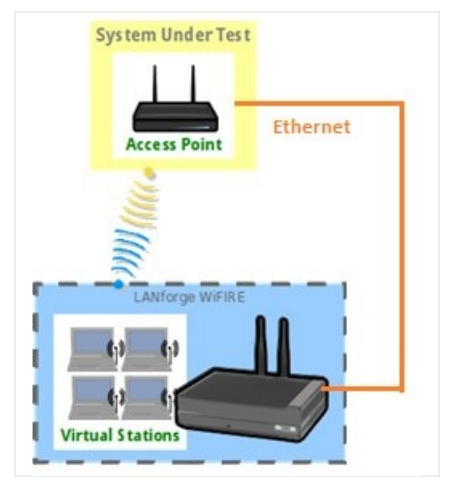

- 1. Configure Chamber View for AP-Auto and Similar Tests.
	- A. Open Chamber View by clicking on the 'Chamber View' button in the LANforge-GUI. If you have an appropriate scenario and DUT already created, then skip to the next section, otherwise you will need to build a scenario that matches your system. You can right-click in Chamber View to create various objects. When complete, your configuration should look something like this.

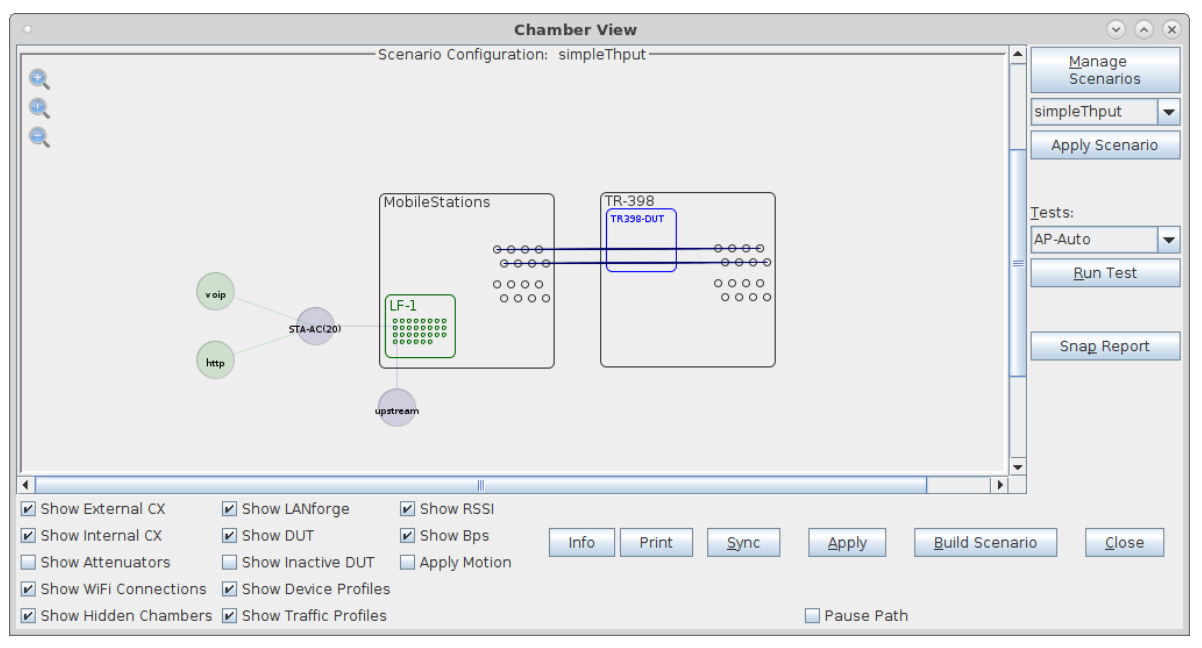

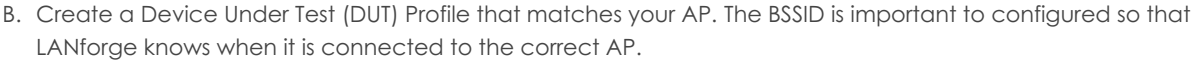

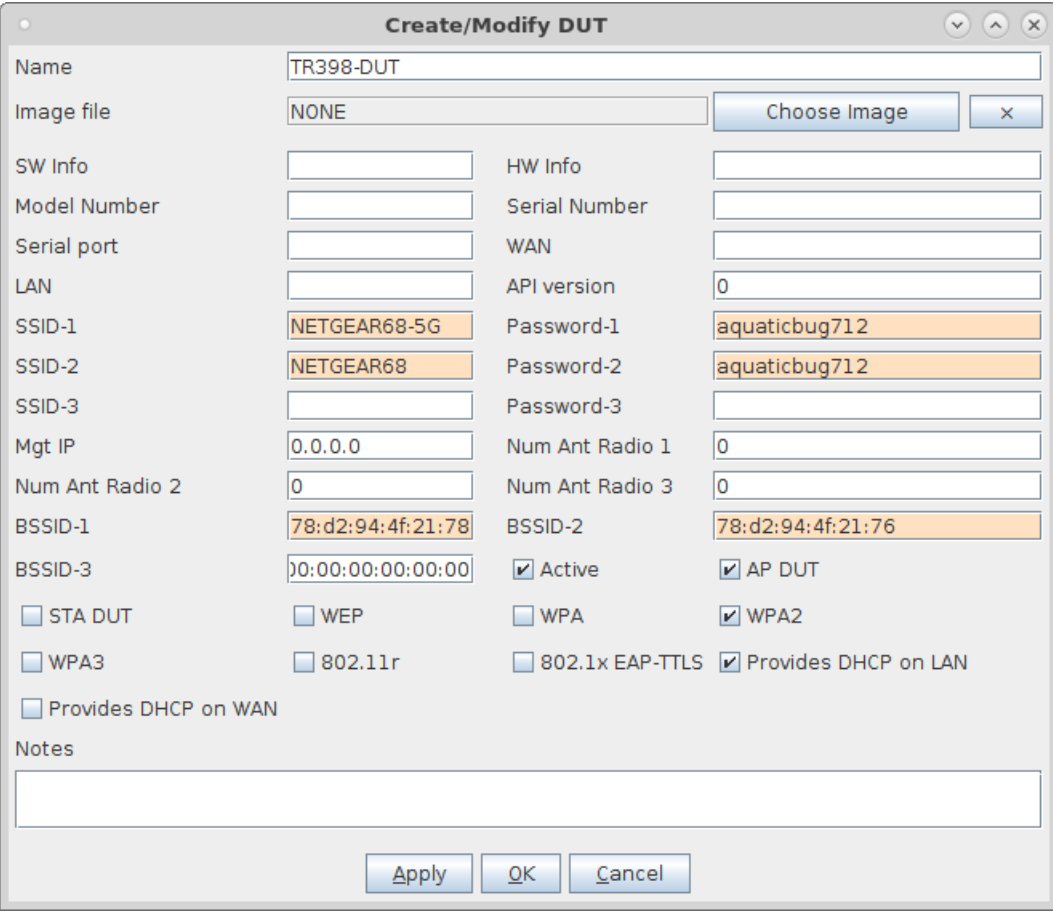

C. Configure a Chamber View Scenario and add the STA profile (mapped to desired wiphyX radio and DUT). Add an upstream profile mapped to DUT LAN side (or possibly WAN side if that is more appropriate for your DUT). The traffic flow in the scenario is not required for the AP-Auto test, but it will not cause any trouble if you have traffic configured in the scenario.

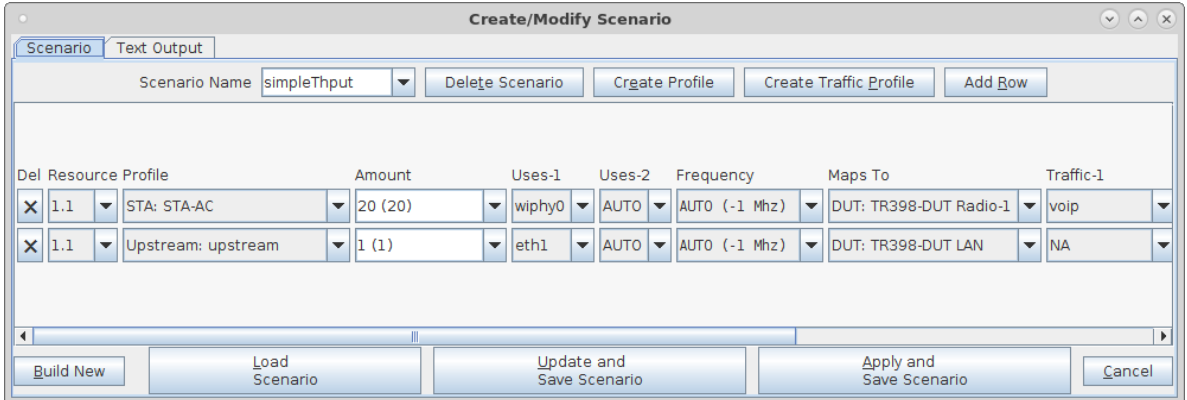

2. Use Chamber View for the AP-Auto Mix-Stability test.

A. Open Chamber View by clicking on the 'Chamber View' button in the LANforge-GUI. Load appropriate scenario. Apply the Scenario, then Build the scenario.

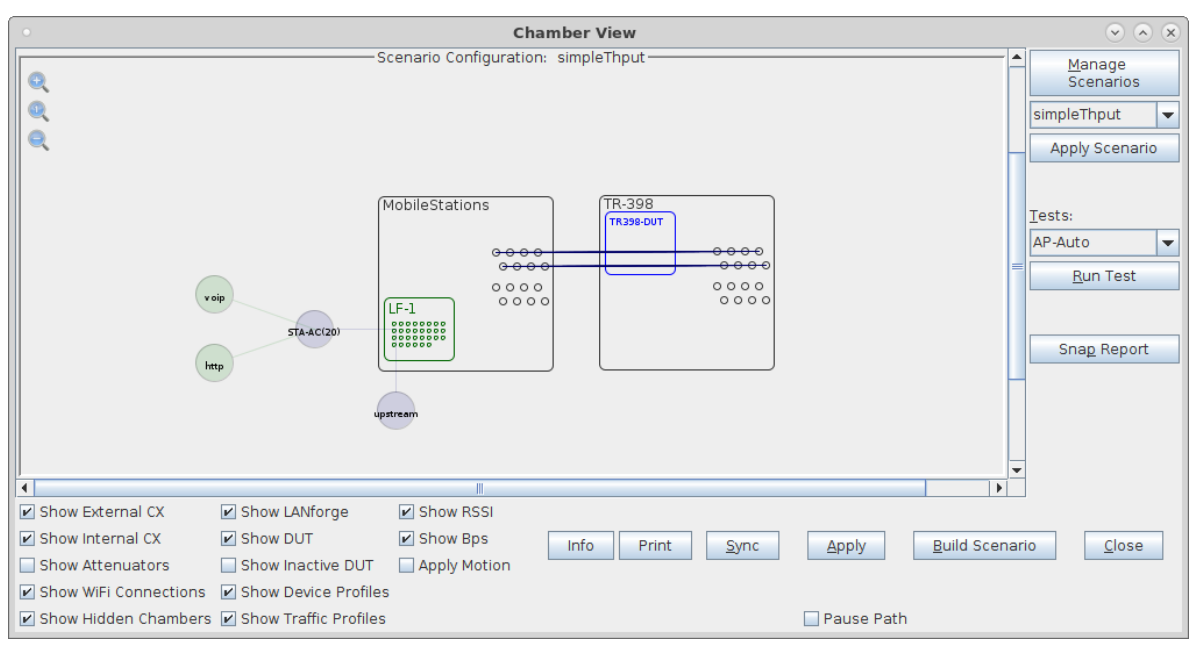

B. Select the **AP-Auto** test and click **Run Test**. You should see the AP-Auto Test configuration window pop up. It will remember the last configuration for most fields, and you can also save and load configurations on the 'Advanced Configuration' tab.. Select the DUT 2G and DUT 5G SSIDs. This test requires that Open or PSK is filled out. The enterprise SSID is optional. Use 'NA' for SSIDs that are not enabled. Select the LANforge radios to be used in this test. You need at least one 2.4Ghz radion and one 5Ghz radio for full functionality. At the bottom, select the test cases to be run.:

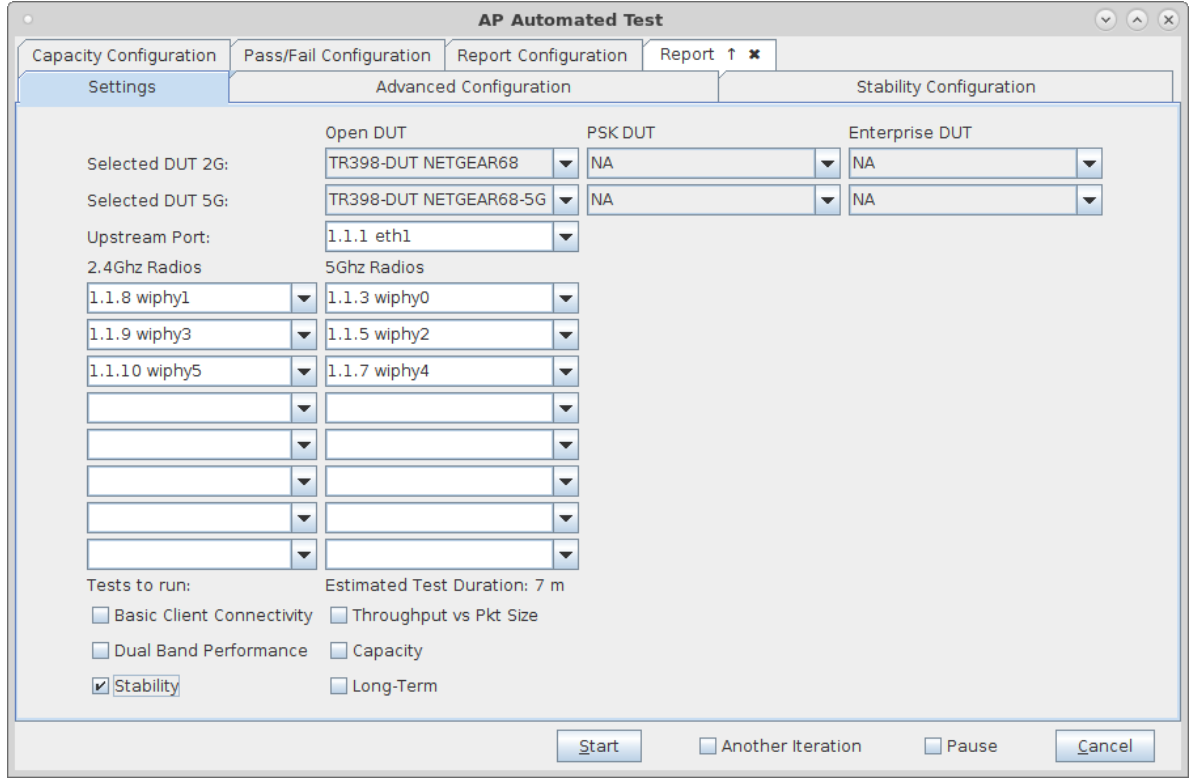

C. The Advanced Configuration tab lets you save and restore test configurations and also tune the behaviour of the automated tests. Station counts and skipping the single-band tests are the main options that affect this test.

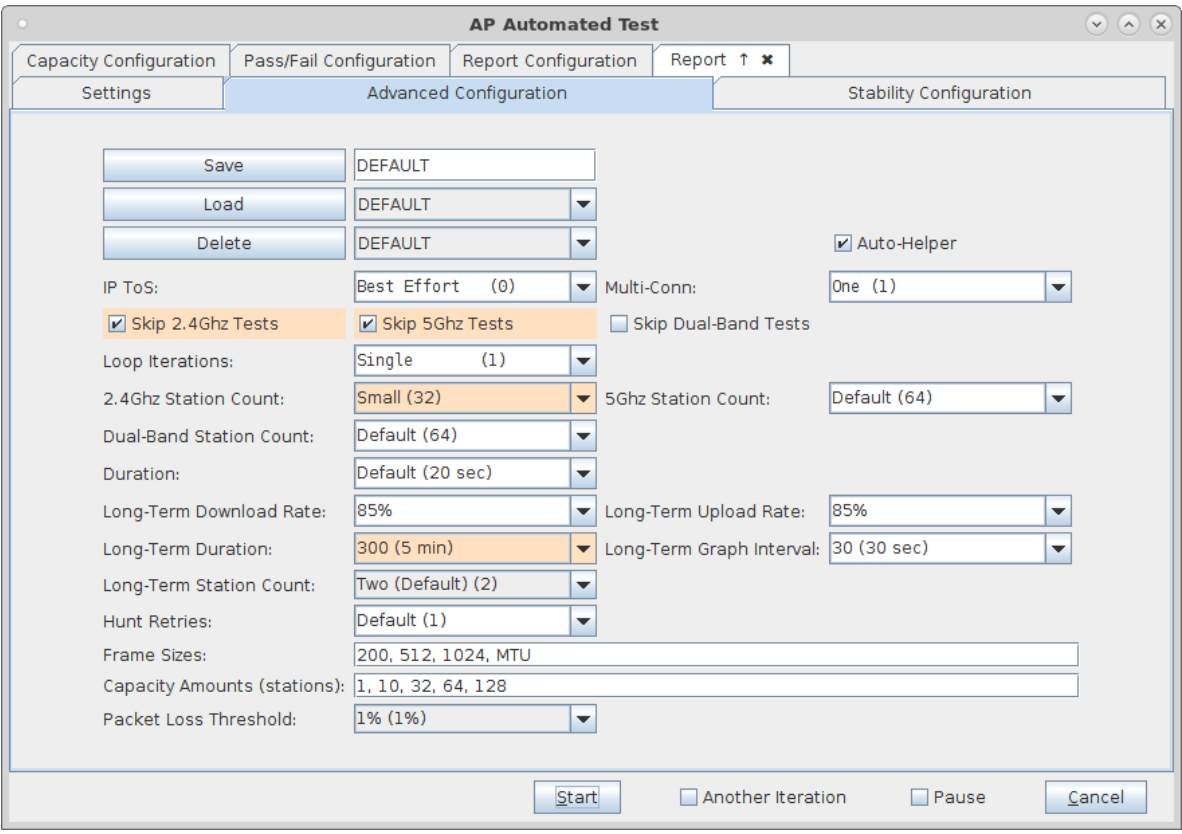

D. The Stability Configuration tab lets specify the mix of traffic for this test. Select the traffic types, pass/fail thresholds, and port reset behaviour.

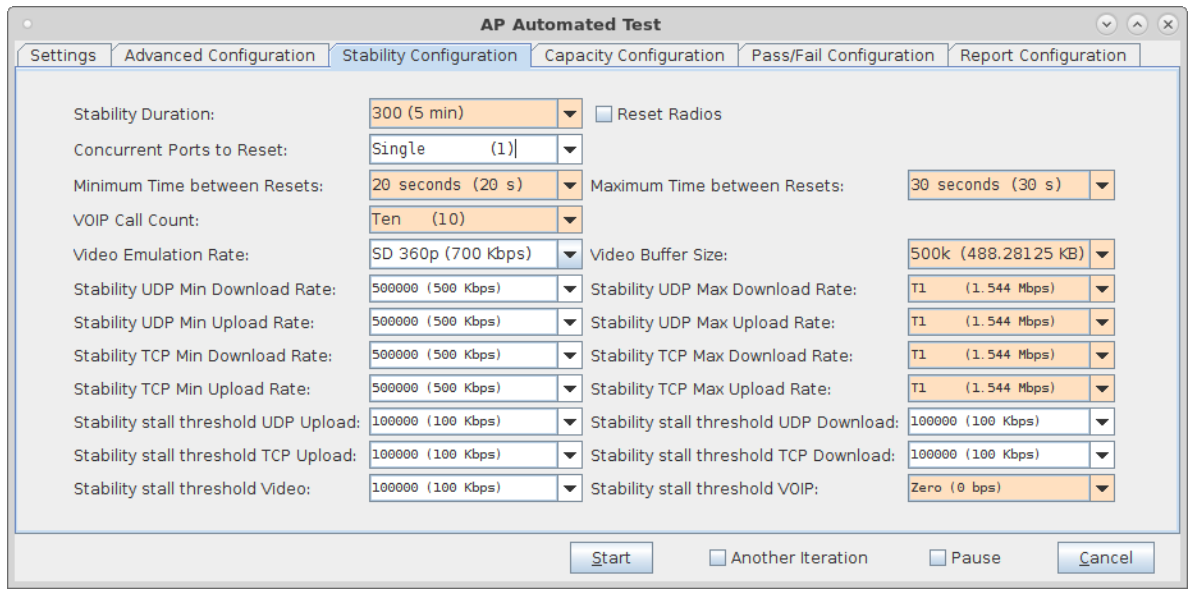

E. When the configuration is complete, click the **Start** button (which will change to 'Stop' once start is clicked) to start the test. An interactive report tab will be created and will be updated as the test runs.

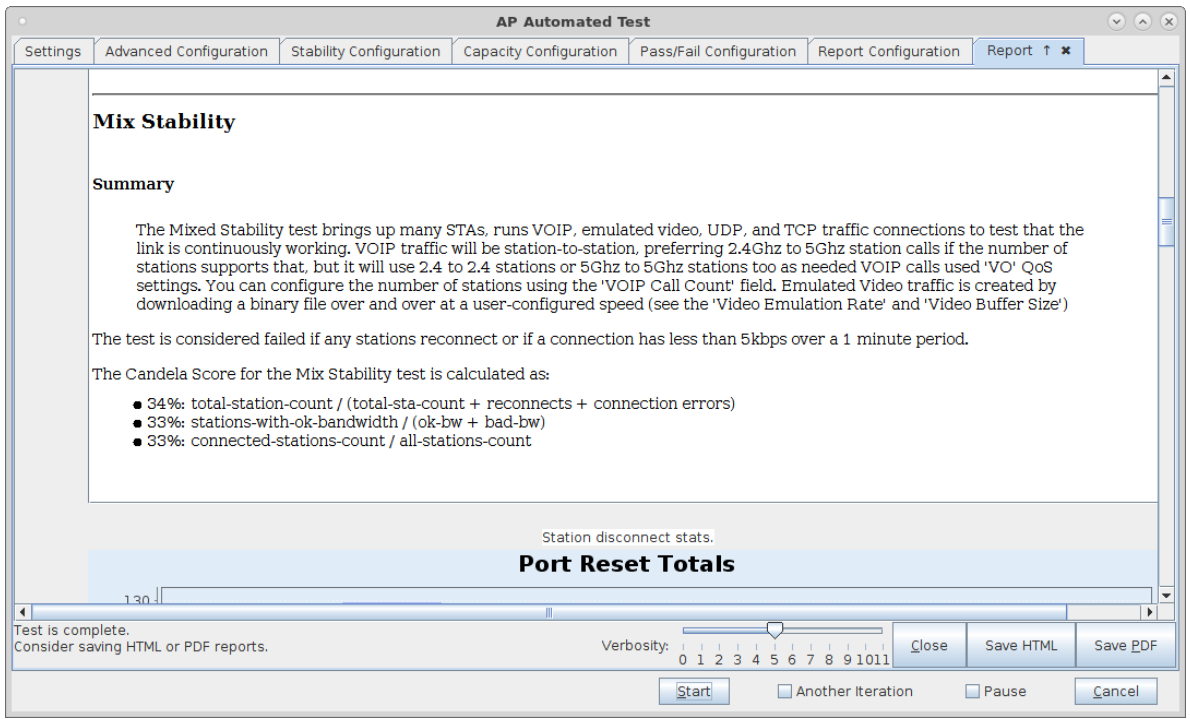

F. When the test is complete, click the **Save HTML** button to save an HTML report and generate the PDF. The PDF file will be linked from the HTML page. You can also click 'Save PDF' and the browser will be directed to open the pdf file directly. Please see this [example](http://www.candelatech.com/examples/ap-auto-report-2020-04-06-01-55-27-reset.pdf) AP-Auto Stability Report.

> Candela Technologies, Inc., 2417 Main Street, Suite 201, Ferndale, WA 98248, USA www.candelatech.com | sales@candelatech.com | +1.360.380.1618